# **Shuttle TT** für Casablanca Bedienungsanleitung

**MACRO**SYSTEM

#### Rechtliche Hinweise

Wir empfehlen Ihnen, die Hinweise in dieser Bedienungsanleitung genau zu beachten, um Bedienungsfehler auszuschließen.

Wir haben sehr große Sorgfalt auf die Programmierung und die Prüfung dieses Programms verwendet.

Da eine völlig fehlerfreie Anwendungssoftware nach bisherigen Erkenntnissen nicht unter allen Umständen und jederzeit gewährleistet werden kann, können wir leider nicht völlig ausschließen, dass sich Mängel eingeschlichen haben. MacroSystem Digital Video GmbH und deren Fachhändler gewährleisten daher nicht die störungsfreie Anwendung des Produktes bzw. dessen völlige Fehlerfreiheit.

Soweit dies möglich ist, werden wir festgestellte Fehler durch Überarbeitung der Programmierung beseitigen lassen und den betroffenen Kunden die neue Software ggf. kostenlos zur Verfügung stellen.

Sachmängelansprüche verjähren in 24 Monaten bei neu hergestellten Sachen. Dies gilt nicht, soweit das Gesetz längere Fristen vorschreibt sowie in Fällen der Verletzung des Lebens, des Körpers oder der Gesundheit, bei einer vorsätzlichen oder grob fahrlässigen Pflichtverletzung des Lieferers und bei arglistigem Verschweigen eines Mangels. Der Besteller hat Sachmängel gegenüber dem Lieferer unverzüglich schriftlich zu rügen. Aufwandsersatzansprüche für die Fehlersuche werden nur nach vorheriger Abstimmung mit der Geschäftsleitung der MacroSystem Digital Video GmbH anerkannt.

Darüber hinausgehende Ansprüche des Bestellers wegen der zum Zweck der Nacherfüllung erforderlichen Aufwendungen, insbesondere Transport-, Wege-, Arbeits- und Materialkosten, sind ausgeschlossen. Dies gilt nicht für Ansprüche aus anderem Grund als neu festgestellten Softwaremängeln.

Mängelansprüche bestehen nicht bei nur unerheblicher Abweichung von der vereinbarten Beschaffenheit, bei nur unerheblicher Beeinträchtigung der Brauchbarkeit, bei natürlicher Abnutzung oder Schäden, die nach dem Gefahrenübergang infolge fehlerhafter oder nachlässiger Behandlung, übermäßiger Beanspruchung, ungeeigneter Betriebsmittel oder die aufgrund anderer besonderer äußerer Einflüsse entstehen, die nach dem Vertrag nicht vorausgesetzt sind. Werden vom Besteller oder von Dritten unsachgemäß Änderungen oder Instandsetzungsarbeiten vorgenommen, so bestehen für diese und die daraus entstehenden Folgen ebenfalls keine Mängelansprüche.

Wir übernehmen keine Haftung für einen möglichen Daten- oder Zeitverlust und daraus eventuell entstehende Folgeschäden, denn wir haben keinerlei Einfluss auf die korrekte Programminstallation und -bedienung durch den Kunden. MacroSystem Digital Video GmbH und deren Fachhändler sind folglich nicht haftbar für Fehler sowie unbeabsichtigte Beschädigungen in Verbindung mit der Installation oder Anwendung des Shuttle TT.

Schadens- und Aufwendungsersatzansprüche des Käufers, gleich aus welchem Rechtsgrund, insbesondere wegen Verletzung von Pflichten aus dem Schuldverhältnis und aus unerlaubter Handlung, sind also ausgeschlossen. Dies gilt nicht, soweit zwingend gehaftet wird, z.B. nach dem Produkthaftungsgesetz, in Fällen des Vorsatzes, der groben Fahrlässigkeit, wegen der Verletzung des Lebens, des Körpers oder der Gesundheit, wegen der Verletzung wesentlicher Vertragspflichten. Der Schadensersatzanspruch für die Verletzung wesentlicher Vertragspflichten ist jedoch auf den vertragstypischen, vorhersehbaren Schaden begrenzt, soweit nicht Vorsatz oder grobe Fahrlässigkeit vorliegt oder wegen der Verletzung des Lebens, des Körpers oder der Gesundheit gehaftet wird. Eine Änderung der Beweislast zum Nachteil des Bestellers ist mit den vorstehenden Regelungen nicht verbunden.

Weder MacroSystem Digital Video GmbH noch deren Fachhändler sind für Schäden aus direkter oder indirekter Folge, die aus dem Gebrauch der Software oder der Bedienungsanleitung entstehen, verantwortlich. Dies gilt insbesondere für entgangenen Gewinn und Aufwandsersatz. Jegliche stillschweigende Gewährleistung ist ausgeschlossen, einschließlich der Gewährleistung auf Eignung der Software bzw. der Bedienungsanleitung für einen bestimmten Zweck.

Bitte beachten Sie daher, dass Sie Ihr Videomaterial vor Ingebrauchnahme des Gerätes sichern. Wir empfehlen, das Videomaterial nicht zu löschen, bzw. zuvor eine Sicherungskopie zu erstellen.

Da sich nach der Drucklegung des Handbuchs eventuelle Änderungen in der Software ergeben haben, können die Darstellungen und Beschreibungen der Funktionen in diesem Handbuch von der Software abweichen.

## Inhaltsverzeichnis

#### Seite

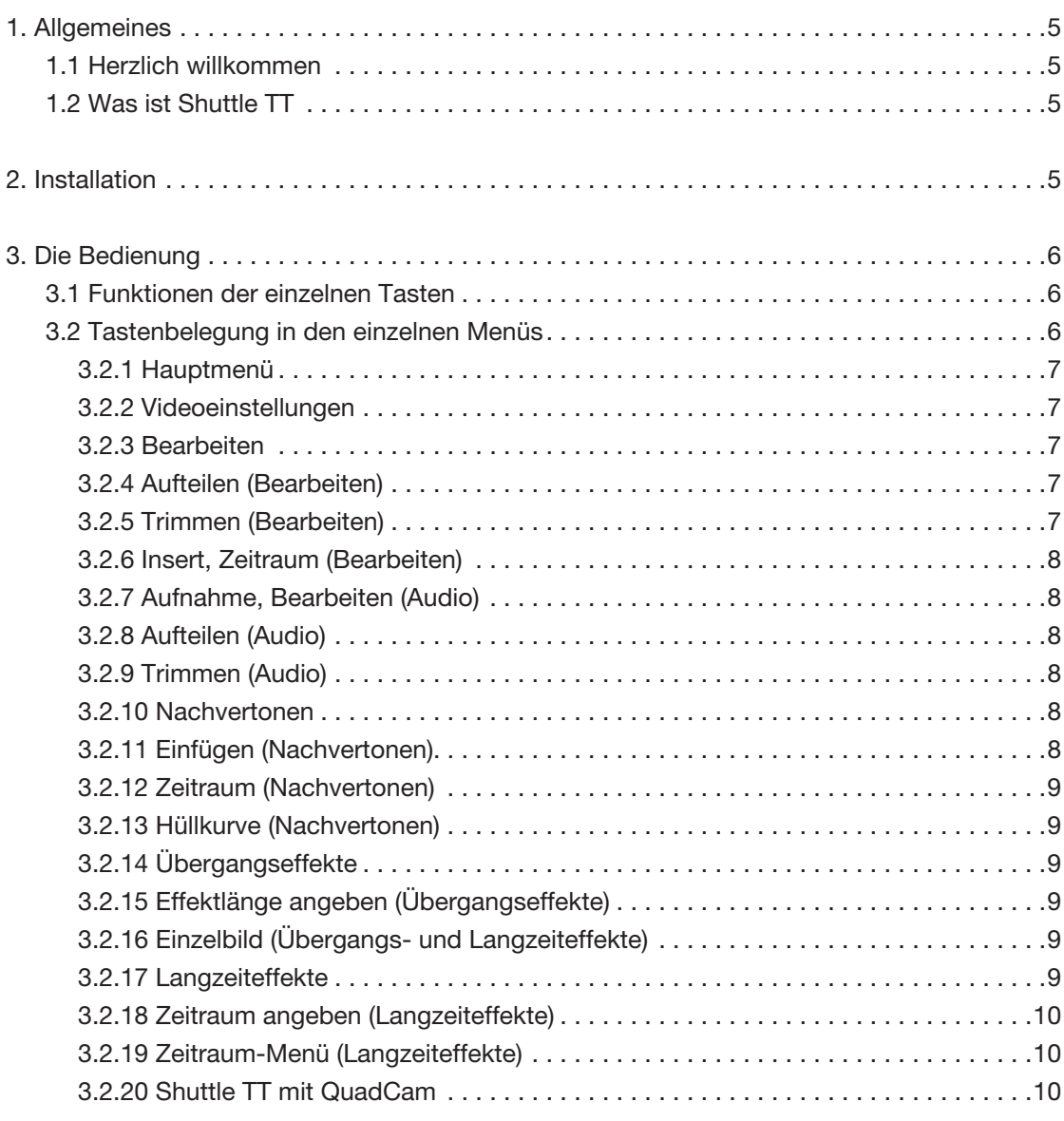

Da sich nach Drucklegung dieses Handbuchs eventuell Änderungen in der Software ergeben haben, können Darstellungen und Beschreibungen der Funktionen in<br>diesem Handbuch von der Software abweichen. Änderungen und Irrtümer vo

## 1. Allgemeines

#### 1.1 Herzlich willkommen

Vielen Dank, dass Sie das Shuttle TT erworben haben! Wir bedanken uns für Ihr Vertrauen und hoffen, dieses Produkt wird Ihren Erwartungen gerecht.

Mit dem Shuttle TT haben Sie die Möglichkeit, Ihr Casablanca Video-Schnittystem noch intensiver zu nutzen als bisher. Für weitergehende Fragen und Verbesserungsvorschläge stehen wir Ihnen gerne zur Verfügung.

Wir bitten Sie, bei jeder Kontaktaufnahme die Seriennummer Ihres Gerätes oder Ihre Kundennummer anzugeben.

MacroSystem Digital Video GmbH Industriestraße 11, 96317 Kronach, Deutschland E-Mail: info@macrosystem.de Fax: +49 (0) 9261-992049

Aktuellste Informationen über MacroSystem-Produkte finden Sie im Internet unter: www.macrosystem.de

Bei speziellen technischen Fragen können Sie sich an unseren technischen Support wenden. Wir bitten Sie, bei jeder Kontaktaufnahme die Seriennummer Ihres Gerätes oder Ihre Kundennummer anzugeben, sofern diese Ihnen bekannt sind.

#### Support Hotline Deutschland

Telefon: +49 (0) 9261-997080 Montag bis Freitag von 10:00 bis 17:00 Uhr Freitag von 10:00 bis 16:00 Uhr.

#### Support Hotline Österreich

Telefon: +43 (0) 7252-220141 Montag bis Donnerstag von 10:30 bis 11:30 Uhr und 14:30 bis 16:30 Uhr Freitag von 10:30 bis 11:30 Uhr.

Zusätzlich können Sie unser Support Forum im Internet besuchen: www.macrosystem.de/forum. Dort erhalten Sie Hilfestellungen, Schritt-für-Schritt Anleitungen, Tipps u. Tricks für MacroSystem Hard- und Software-Produkte.

#### 1.2 Was ist Shuttle TT?

Shuttle TT ist ein Eingabe- und Steuergerät, das besonders beim Trimmen und Aufteilen zum Einsatz kommt und die Arbeit hier erleichtern und beschleunigen soll.

Es kann den Trackball zwar nicht in allen Menüs ersetzen, bietet jedoch in vielen Menüs eine sinnvolle Ergänzung. Shuttle TT verfügt über 15 verschieden Tasten, die die Navigation in den verschiedenen Menüs gewährleisten, sowie über ein sogenanntes Jog-Wheel. Dessen Funktion besteht aus einer außen angesiedelten Wippe (Jog), mit der ein schneller Vor- und Rücklauf (z.B. beim Aufteilen oder Trimmen) gewährleistet ist und aus einem inneren Rad (Wheel), mit der Sie bildgenaue Einzelschritte vornehmen können.

## 2. Installation

Die Shuttle-TT-Software muss im Gegensatz zu anderen Zusatzprodukten nicht installiert werden. Sie wird bereits werkseitig auf allen Geräten mit entsprechender Bogart-Version vorinstalliert und muss nur noch mit dem von Ihnen erworbenen Lizenzcode freigeschaltet werden. Nach dem Freischalten des Produktes können Sie das Shuttle TT einfach über USB anschließen und damit arbeiten. Welchen USB-Anschluss Sie hierfür auswählen ist nicht relevant, da alle Anschlüsse dieselbe Funktion besitzen. Wo Sie die USB-Anschlüsse finden, können Sie im jeweiligen Hardware-Handbuch Ihres Gerätes nachlesen.

Die oberen neun Tasten des Shuttles besitzen abnehmbare Tastenabdeckungen, sodass ein einfaches Beschriften mit den beigefügten vorgedruckten Schablonen möglich ist. Dabei können Sie frei entscheiden, ob Sie die Buchstaben unter die Kappen der Tasten legen oder – je nach gewählter Tastenbelegung (beachten Sie dazu bitte das nächste Kapitel) – Sie die Symbole gemäß den Belegungstabellen verwenden.

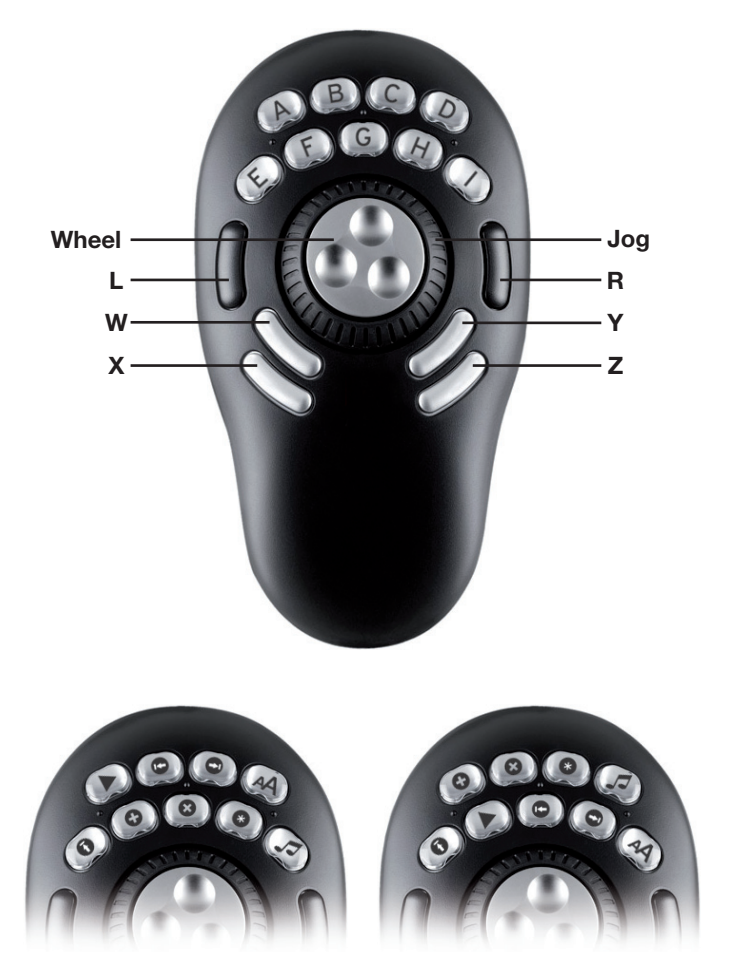

Belegung 1 bzw. 2 mit der entsprechenden Symbolbelegung auf den Tasten des Shuttle TTs

## 3. Bedienung

**6**

#### 3.1 Funktionen der einzelnen Tasten

Für die Tasten A-I bietet Shuttle TT zwei Belegungsmöglichkeiten, aus denen Sie wählen können. Die Funktionen der einzelnen Tasten in den unterschiedlichen Belegungsmodi finden Sie im Kapitel Belegung der Tasten in den einzelnen Menüs. In nicht aufgeführten Menüs ist den Tasten keine Funktion zugewiesen. Ein Umschalten der Belegung erfolgt durch Druck auf die Taste Z (nicht in allen Menüs möglich).

Die Tasten L und R haben eine ähnliche Funktion wie die beiden großen Trackball-Tasten, ersetzen diese jedoch nicht. Mit L kann man eine Auswahl bzw. Aktion bestätigen, u.a. auch eine Szene in der Szeneablage markieren, mit R abbrechen oder verwerfen. Eine direkte Steuerung von Elementen unter dem Mauszeiger ist jedoch nicht möglich.

Die Taste W öffnet das Navigationsmenü, aus dem Sie mit dem Rad des Shuttle TT das jeweilige Menü wählen können, in das Sie gelangen möchten. Bestätigen können Sie diese Wahl mit L, abbrechen mit R.

Abhängig vom Menü wird mit der Taste X eine Aktion ausgelöst. Einen Überblick über die entsprechende Aktion im jeweiligen Menü bietet folgende Tabelle:

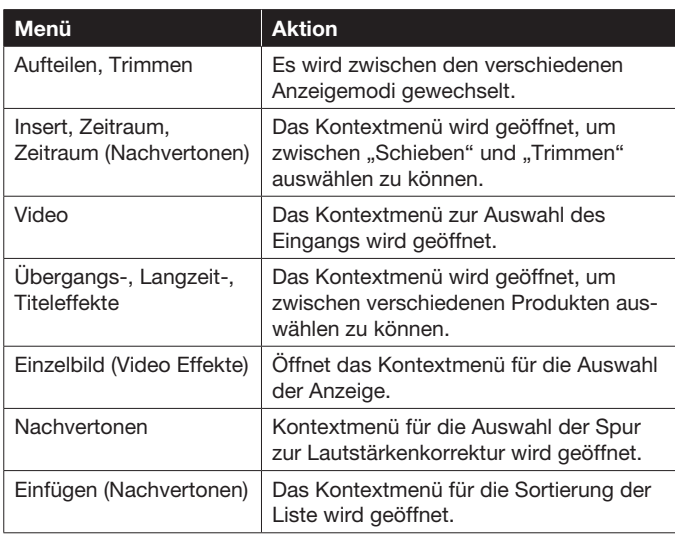

Über die Taste Y können Sie zwischen der Bedienung von Storyboard und Szenenablage im Bearbeiten-Menü wechseln, gekennzeichnet durch ein  $*$ -Symbol vor dem Titeltext des jeweils aktiven Teiles. Ebenso ermöglicht diese Taste einen Wechsel zwischen Storyboard und Effektliste in den Übergangs-, Langzeit- und Titeleffekten. Bei "Video", "Aufteilen", "Trimmen" und "Insert" können Sie mit der Taste Y die Position der Bedienleiste ändern, so wie auch bei "Zeitraum" im "Nachvertonen"-Menü und "Einzelbild" in den "Video"-Effekten. Im "Nachvertonen"-Menü können Sie bei Druck der Taste zwischen der Storyboard- und der Timeline-Ansicht wechseln, sofern die Gold Edition auf Ihrem Gerät installiert ist.

Die Taste Z beinhaltet die Belegungsmöglichkeiten der Tasten A-I, die Sie auswählen können.

Mit Rad und Wippe, dem sog. Jog-Wheel, können Sie in allen Menüs, in denen das Storyboard angezeigt wird, dieses auch mit den beiden Komponenten steuern. Drehen Sie an der außenliegenden Wippe, rollen Sie durch das Storyboard, ähnlich wie mit dem unterhalb des Storyboards angesiedelten Schieberegler. Anders als das Rad, hat die Wippe eine Ruheposition und kann in beide Richtungen bis zu einem deutlichen Anschlag gedreht werden. Je weiter Sie drehen, desto schneller ist die Roll-Bewegung in die jeweilige Richtung. Nutzen Sie das innen liegende Rad, wenn Sie Szene für Szene durch das Storyboard navigieren möchten, dieses verhält sich analog zu den unterhalb des Storyboard liegenden Einzelschaltern. Im "Bearbeiten"-Menü haben Sie außerdem die Möglichkeit mit Rad oder Wippe durch die Szenenablage zu navigieren. Das innere Rad dient, wie auch beim Storyboard schon, dazu Bild für Bild durch die Szenenablage zu rollen, die Wippe verhält sich ähnlich dem Schieberegler. Befinden Sie sich in einem der "Video-Effekt"-Menüs können Sie mit den beiden Komponenten durch die jeweilige Effektliste navigieren, wobei das Rad ein langsames, die Wippe ein schnelles rollen durch die Effektlisten ermöglicht.

Was mit Rad oder Wippe gesteuert werden soll, kann mit der Taste Y ausgewählt werden, wie oben beschrieben.

Auch Schieberegler und die einzelnen Kontextmenüs können mit Rad oder Wippe bedient werden und die Auswahl entsprechend mit L bestätigt oder mit R verworfen werden, ebenso wie die Auswahl eines Musikstückes zum Einfügen in der Nachvertonung.

Im "Nachvertonen"-Menü können Sie außerdem mit Rad oder Wippe durch die einzelnen Tonstücke der gerade angewählten Tonspur rollen.

#### 3.2 Tastenbelegung in den einzelnen Menüs

Nachfolgend finden Sie eine Auflistung der Funktionen, die von den Tasten A-I, je nach Belegung, bedient werden können. Es können unter Umständen einzelne Funktionen entfallen, je nachdem ob Sie die Basis-, Silber- oder Gold-Edition nutzen. Die Auflistung gibt den Stand bei Redaktionsschluss wieder, eine Erweiterung der Funktionen bzw. möglichen Belegungen ist jedoch vorstellbar.

Die Tastenbeschriftung mit den beiliegenden Vordrucken soll Ihnen helfen, sich möglichst schnell mit der Bedienung des Shuttles vertraut zu machen. Neben Buchstaben bieten wir Ihnen auch Symbole zur leichteren Zuordnung der jeweiligen Funktion an:

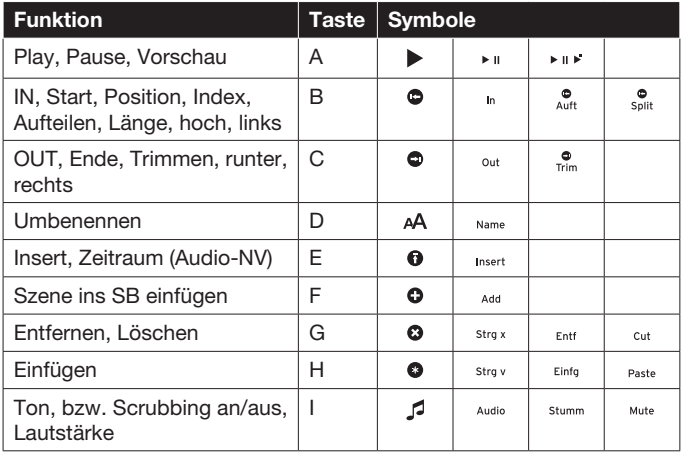

#### 3.2.1 Hauptmenü

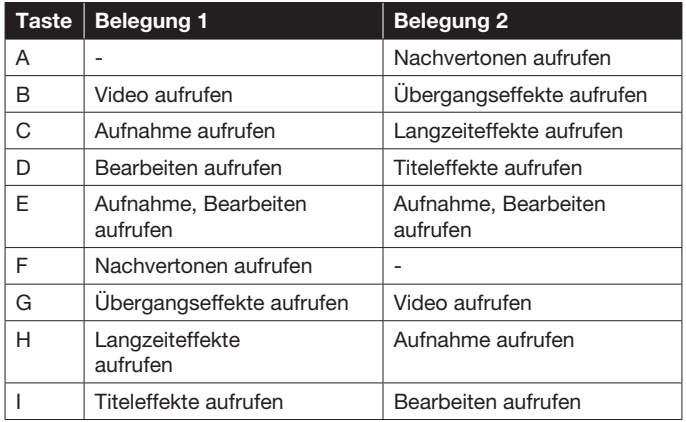

## 3.2.2 Videoeinstellungen

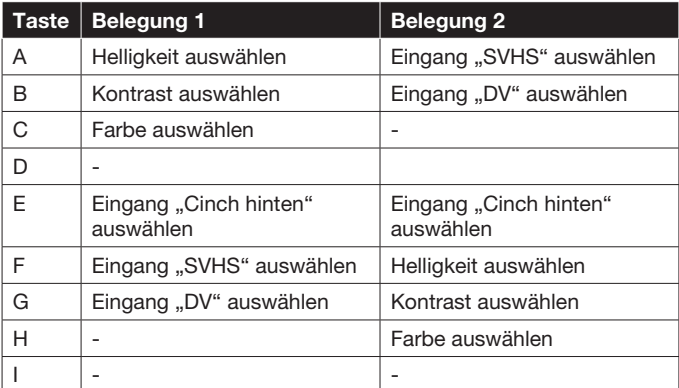

#### 3.2.3 Bearbeiten

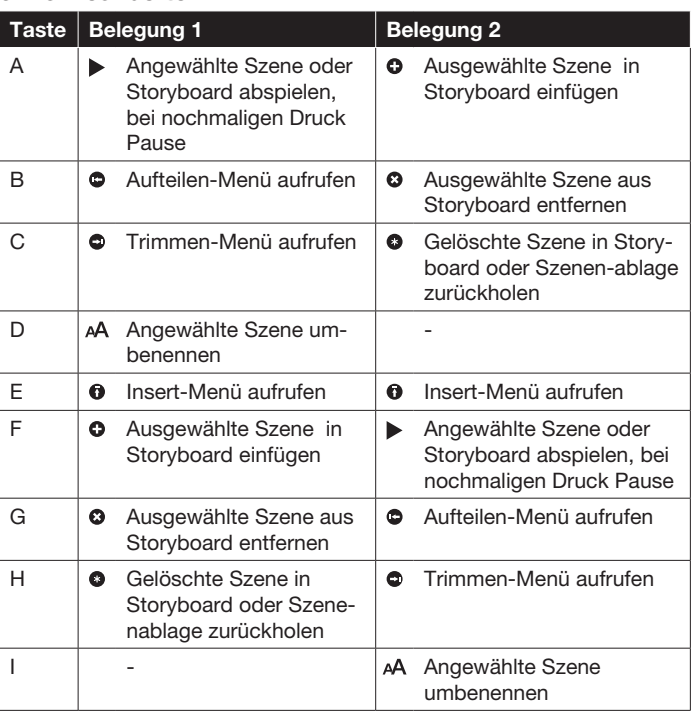

#### 3.2.4 Aufteilen (Bearbeiten)

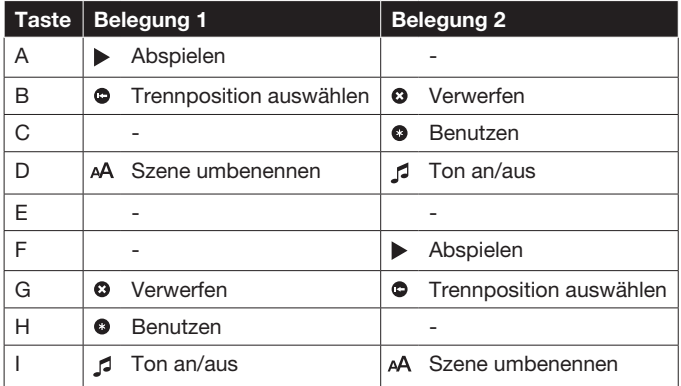

### 3.2.5 Trimmen (Bearbeiten)

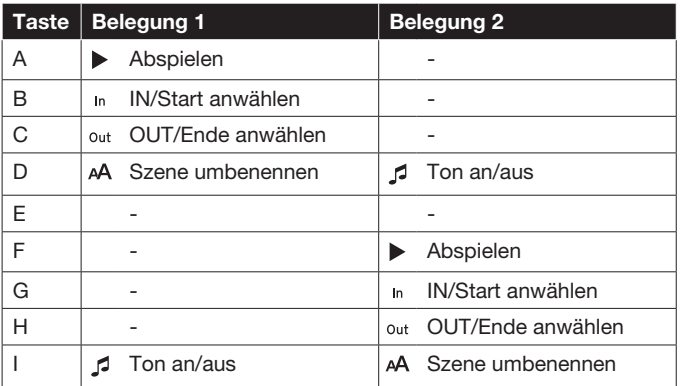

#### 3.2.6 Insert, Zeitraum (Bearbeiten)

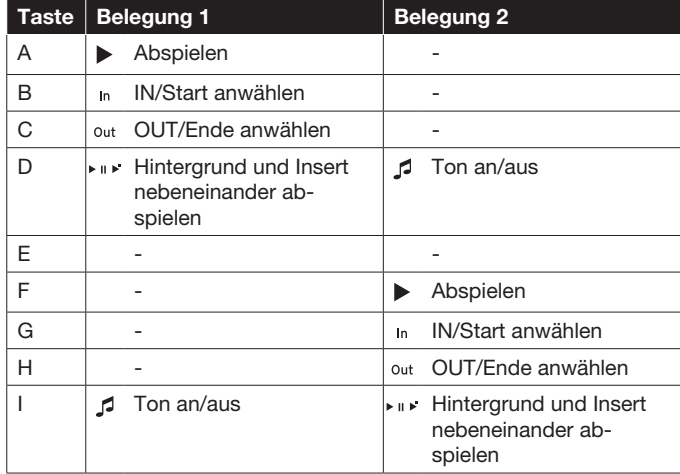

#### 3.2.7 Aufnahme, Bearbeiten (Audio)

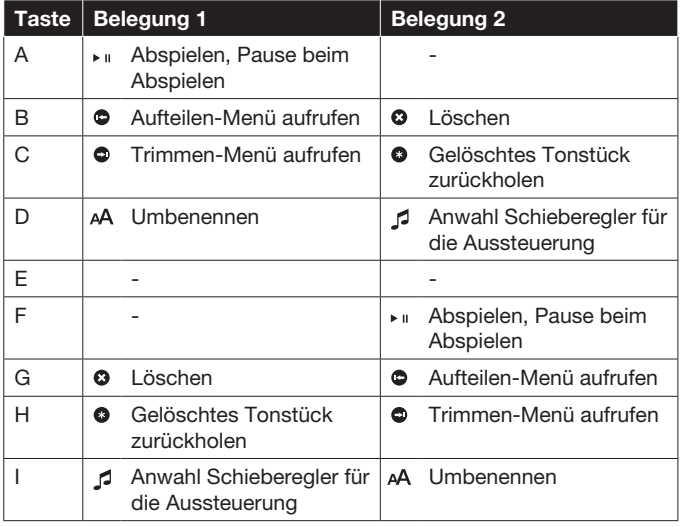

#### 3.2.8 Aufteilen (Audio)

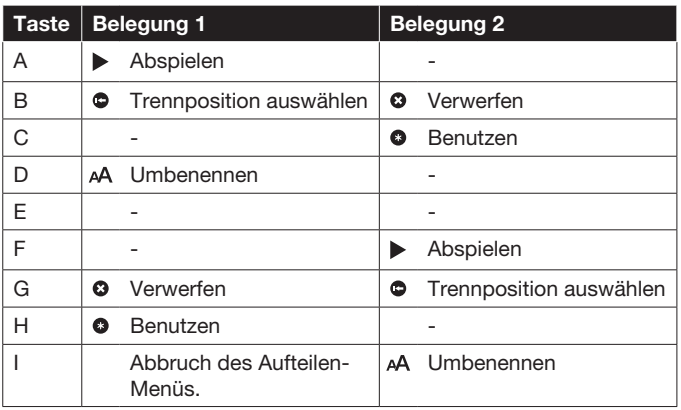

#### 3.2.9 Trimmen (Audio)

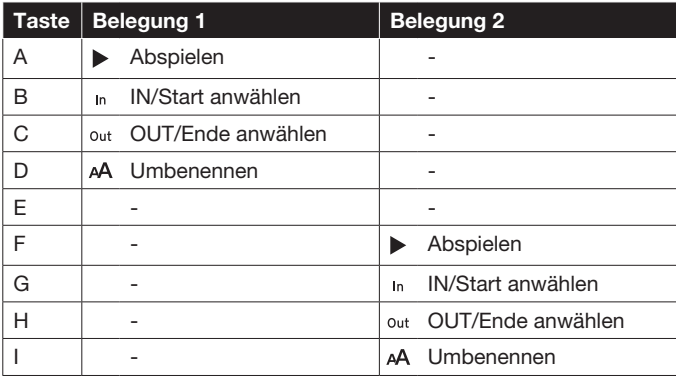

#### 3.2.10 Nachvertonen

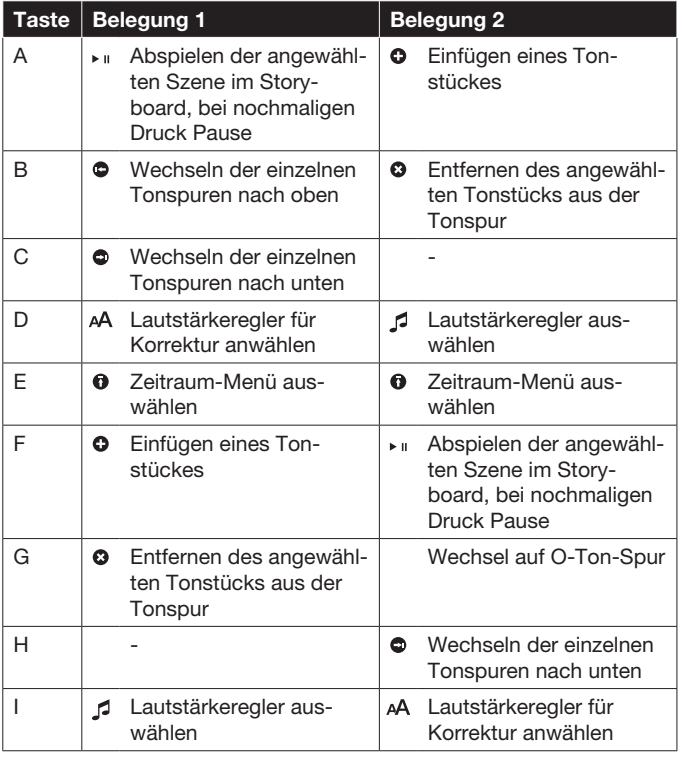

#### 3.2.11 Einfügen (Nachvertonen)

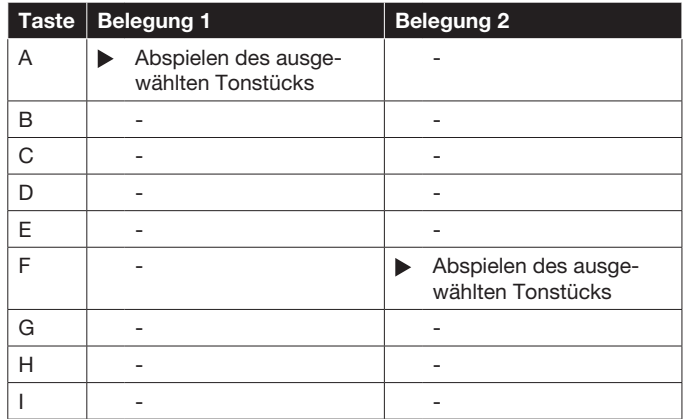

#### 3.2.12 Zeitraum (Nachvertonen)

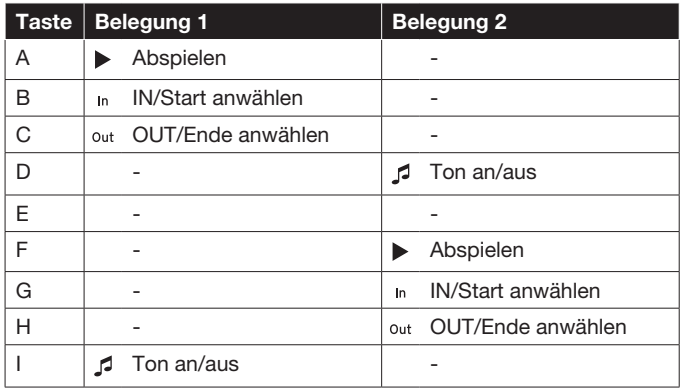

#### 3.2.13 Hüllkurve (Nachvertonen)

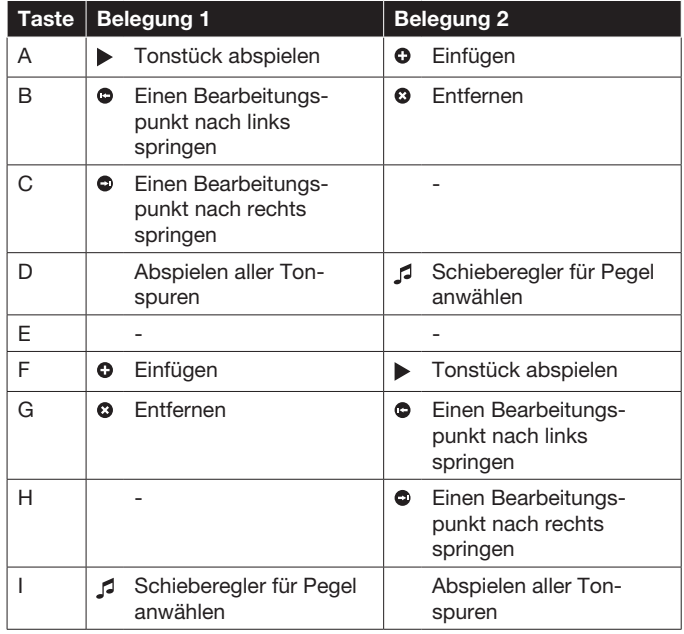

#### 3.2.14 Übergangseffekte

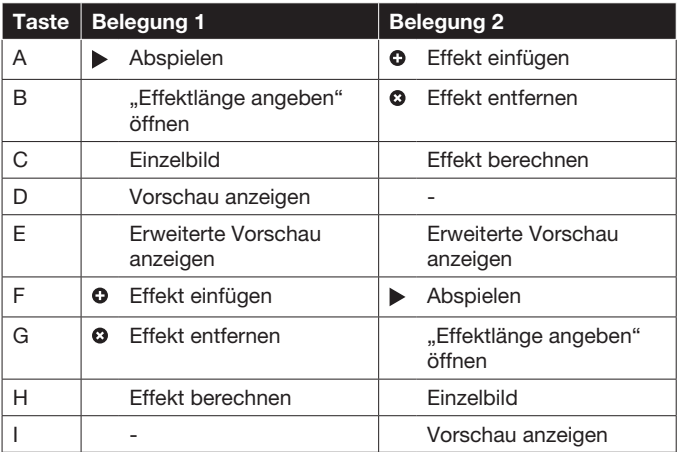

#### 3.2.15 Effektlänge angeben (Überganseffekte)

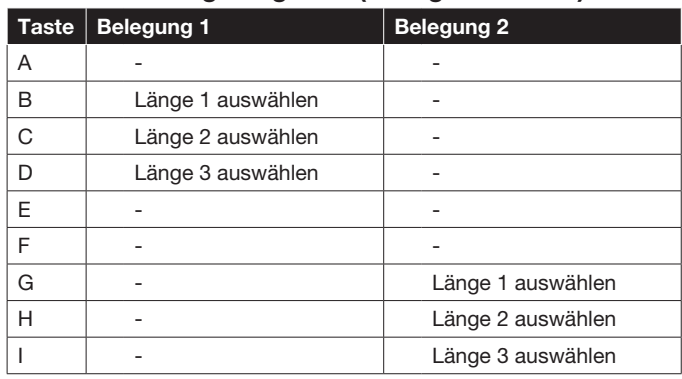

#### 3.2.16 Einzelbild (Übergangs- und Langzeiteffekte)

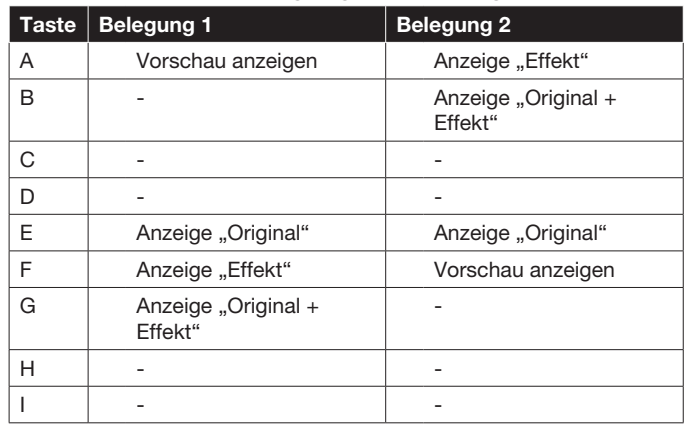

Hier ist ein Positionieren in der Szene ohne Aktivierung des betreffenden Schiebereglers durch Rad und Wippe des Shuttle TT möglich.

#### 3.2.17 Langzeiteffekte

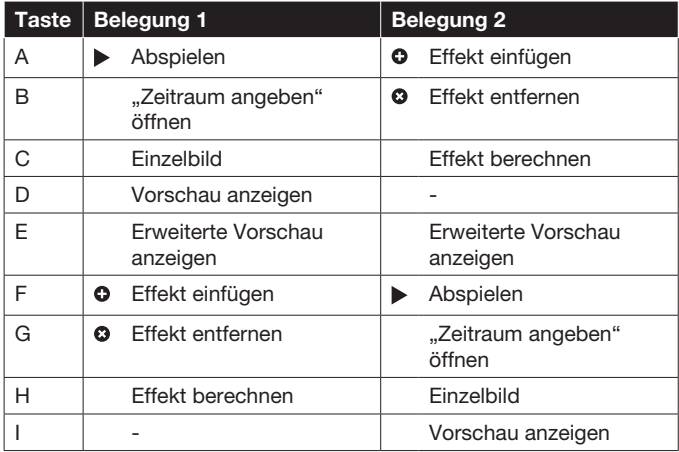

#### 3.2.18 Zeitraum angeben (Langzeiteffekte)

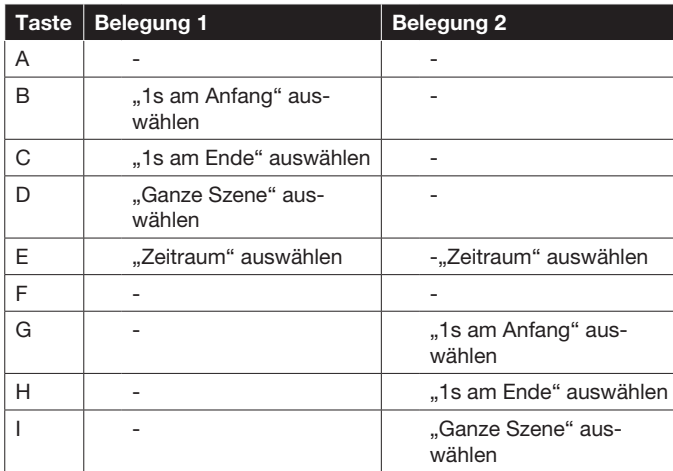

#### 3.2.19 Zeitraum-Menü

#### (in "Zeitraum angeben" der Langzeiteffekte):

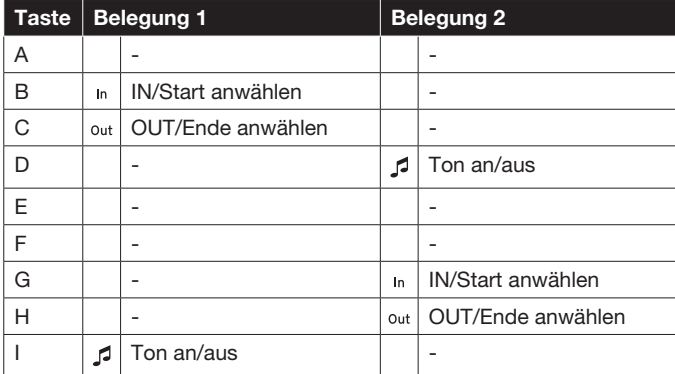

#### 3.2.20 Shuttle TT mit QuadCam

Shuttle TT unterstützt auch das Arbeiten innerhalb des (optional erhältlichen) Softwareprodukts QuadCam. Die Tasten L und R unterstützen hier, wie auch in anderen Menüs das Bestätigen bzw. das Abbrechen einer Aktion.

Die Belegung der Tasten A-I in QuadCam ist wie folgt:

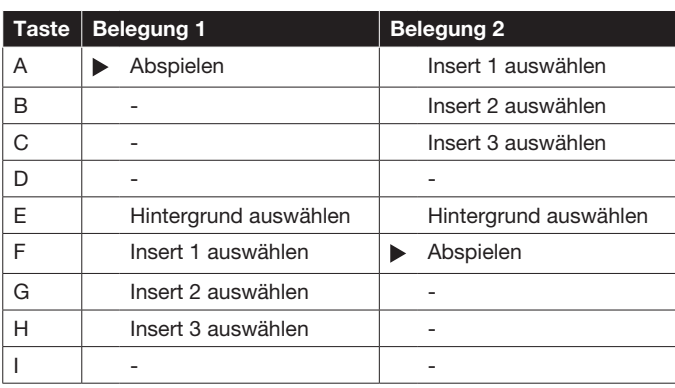

**Shuttle TT für Casablanca** Benutzerhandbuch **11**

MacroSystem Digital Video GmbH www.macrosystem.de

Shuttle TT-06/2012